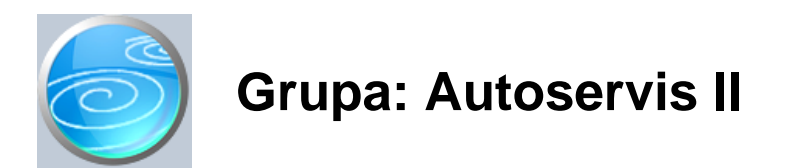

DOKUMENTI:

- PRIJEM VOZILA
- IZDATNICA A
- IZVRŠENI RADOVI
- RA UN A II
- RA UN AG II
- PONUDA ZA SERVIS
- RA
UN ZA PREDUJAM
- STORNO RA
UNA ZA PREDUJAM
- $-$  VOZILO
- SERVISER

IZVJEŠTAJI:

- PREGLED PRIJEMA VOZILA
- PREGLED IZDATNICA A
- PREGLED IZVRŠENIH RADOVA
- PREGLED RA
UNA A II
- PREGLED RA UNA AG II
- PREGLED RAČUNA A II PO NAČINIMA PLAČANJA
- PREGLED RAČUNA AG II PO NAČINIMA PLAČANJA
- PREGLED PONUDA ZA SERVIS
- POPIS RA
UNA ZA PREDUJMOVE
- POPIS STORNO RA
UNA ZA PREDUJMOVE
- PREGLED PREDUJMOVA PO NA INIMA PLA ANJA
- PREGLED PRIJEMA VOZILA PO VRSTAMA SERVISA
- PREGLED IZDATNICA A PO VRSTAMA SERVISA
- PREGLED IZDATNICA A PO ARTIKLIMA
- REKAPITULACIJA IZDATNICA A PO ARTIKLIMA
- REKAPITULACIJA IZDATNICA A PO VRSTAMA SERVISA
- PREGLED IZVRŠENIH RADOVA PO VRSTAMA SERVISA
- PREGLED IZVRŠENIH RADOVA PO VRSTAMA RADOVA
- REKAPITULACIJA IZVRŠENIH RADOVA PO VRSTAMA RADOVA
- PREGLED IZVRŠENIH RADOVA PO SERVISERIMA
- REKAPITULACIJA IZVRŠENIH RADOVA PO SERVISERIMA
- NENAPLA ENI REDOVNI SERVISI
- POPIS SERVISERA
- POPIS VOZILA

Autoservis II je grupa dokumenata i izvještaja za pra enje poslovanja autoservisa.

Poslovni proces po inje odokumentom Prijem vozila gdje se upisuju podaci o vozilu i vlasniku vozila. Tako er, potrebno je definirati da li je rije o redovnom servisu, servisu u garantnom roku, reklamaciji (koja se ne napla uje) ili o internom servisu vlastitih vozila.

Tijekom servisa, dokumentom Izdatnica A evidentira se utrošak materijala i rezervnih dijelova, a dokumentom Izvršeni radovi evidentiraju se obavljene usluge.

Nakon što je servis obavljen, za izvršeni rad izdaje se ra un (dokument Ra un A II). Prilikom izrade ra una, u polje 'broj prijema' upisuje se broj Prijema vozila, a program automatski popunjava ostatak računa s podacima iz dokumenata Izdatnica A i Izvršeni radovi.

Da biste ustanovili koji su redovni radni nalozi ostali otvoreni (nefakturirani), upotrijebite izvještaj 'Nenapla eni

#### redovni servisi'

Dokumentom Serviser unose se podaci o radnicima - serviserima koji obavljaju servis, kako bi se mogli dobiti dodatni izvještaji o izvršenim radovima po serviserima.

Dokumentom Vozilo upisuju se podaci o vozilu i vlasniku vozila. Podaci o vlasniku vozila prethodno moraju biti upisani putem dokumenta Partner iz grupe Osnovni podaci.

#### RAZLIKA IZME U GRUPA AUTOSERVIS I AUTOSERVIS II

Grupa Autoservis II je namijenjena ve im servisima kod kojih je neophodno razdvojiti funkciju skladišta od funkcije servisiranja. U ovoj grupi izdavanje materijala prati se kroz poseban dokument (Izdatnica A), kojeg izra uje skladištar, a prijem vozila i evidencija izvršenih radova prate se putem dokumenata Prijem vozila i Izvršeni radovi.

Za male autoservise, koji nemaju posebnog skladištara zaduženog za stanje zaliha, može se koristiti grupa Autoservis, jer se u njemu podaci o utrošenim materijalima i izršenim radovima upisuju direktno na dokument Nalog za autoservis, koji ujedno ima i funkciju prijema vozila. Na ovaj na in, skra uje se postupak izrade dokumentacije, jer se umjesto tri dokumenta, radi samo jedan.

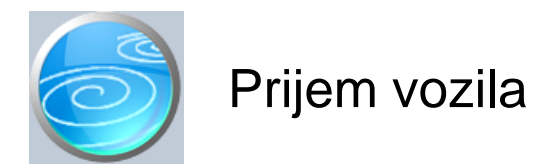

**Grupa: Autoservis II \*prije EU**

### **Selektor: Skladište**

# Automatsko odre ivanje broja

Aktivno

### **Opis**

Prijem vozila je dokument kojim se evidentira ulazak vozila u servis.

U prijem vozila upisuju se podaci o vozilu, vlasniku vozila i opisu potrebnih radova na vozilu.

Podaci o vozilu prethodno moraju biti upisani dokumentom Vozilo, a podaci o vlasniku vozila dokumentom Partner iz gruope Osnovni podaci.

#### VRSTA NALOGA

Prilikom prijema vozila, potrebno je odrediti vrstu naloga ovisno o tome da li se radi o redovnom servisu koji se napla uje od stranke, servisu pod garancijom, reklamaciji ili internom servisu vlastitog vozila. Ukoliko se istovremeno radi dio radova koji je pod garancijom, a dio redovan servis, tada je potrebno otvoriti dva prijema vozila, svaki za svoju vrstu radova.

Dokument Prijem vozila ne vrši nikakva automatska knjiženja.

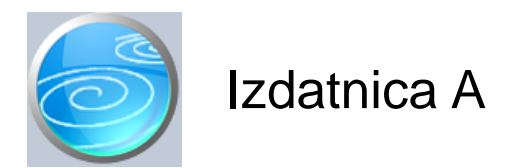

**Grupa: Autoservis II \*prije EU**

### **Selektor: Skladište**

# Automatsko odre ivanje broja

Aktivno

# **Opis**

Izdatnica A koristi se za evidentiranje izlaza dijelova i materijala sa skladišta, koji su upotrebljeni prilikom servisa vozila.

Prilikom izrade Izdatnice A, neophodno je upisati broj Prijema vozila na kojeg se odnose izdani dijelovi/materijali.

Izdatnicom A se evidentira samo izlaz materijala, ali ne i obavljenih radova. Za evidenciju radova, potrebno je koristiti dokument Izvršeni radovi.

Po jednom prijemu vozila može se napraviti i više dokumenata Izdatnica A, jer e svi oni biti obuhva eni prilikom izrade Ra una A II

#### NAPOMENA ZA KORISNIKE MODULA REZERVACIJE

Kod korisnika koji koriste modul Rezervacija, program e osim provjere stanja zaliha, provjeravati i zauzetost artikala, odnosno, upozoravati e korisnika ako su navedene koli ine ve zauzete. U tom slu aju, potrebno je kroz funkciju 'F12: uro' provjeriti stanje rezerviranih artikala.

Izdatnica A automatski knjiži:

- financijsko
	- razdužuje konto skladišta
	- zadužuje konto troškova materijala

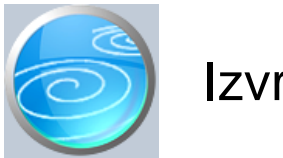

# Izvršeni radovi

# **Verzija: 1.00**

**Grupa: Autoservis II \*prije EU**

# **Selektor: Skladište**

# Automatsko odre ivanje broja

Aktivno

### **Opis**

Izvršeni radovi je dokument za evidenciju izvršenih radova u autoservisu.

Prilikom izrade dokumenta, neophodno je upisati broj prijema vozila na koje se odnose radovi, te šifru i naziv servisera koji je izvršio radove. Podaci o serviserima moraju prethodno biti upisani dokumentom Serviser.

Po jednom prijemu vozila može se napraviti i više dokumenata Izvršeni radovi. Ovu mogu nost poželjno je koristiti u slu ajevima kada je na jednom vozilu radilo više servisera, jer se tada za svakog servisera može napraviti poseban dokument Izvršeni radovi. U tom slu aju, može se dobiti to na rekapitulacija radova po serviserima.

Nakon podataka o vozilu i serviseru, upisuju se podaci o izvršenim uslugama. Šifre i nazivi usluga prethodno moraju biti upisani dokumentom Roba/usluga i grupi Osnovni podaci.

#### NORMA SATI/STVARNI SATI

Prilikom unosa podataka o izvršenim radovima, program ima dva polja za unos vremena rada. To su norma sati i stvarni sati. Prilikom izrade ra una, program uvijek obra unava vrijednost radova prema norma satima, dok se podatak o stvarnim satima koristi za internu evidenciju stvarno utrošenog vremena servisera.

Dokument Izvršeni radovi ne vrši nikakva automatska knjiženja.

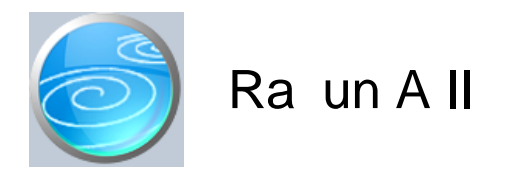

**Grupa: Autoservis II**

### **Selektor: Skladište**

### Automatsko odre ivanje broja

Aktivno

### **Opis**

Račun A II je dokument za izdavanje računa za servis vozila kupcima obveznicima PDV-a (poduzetnicima). Za izdavanje računa građanima (koji nisu obveznici PDV-a), treba koristiri račun AG II.

Prilikom izrade Ra una A II, u polje 'broj prijema' upisuje se broj dokumenta 'Prijem vozila' na temelju kojeg se radi ra un. Nakon što upišete ovaj broj, program e automatski iz dokumenata 'Izdatnica A' i 'Izvršeni radovi' u itati sve izvršene radove i ugra ene dijelove za odabrano vozilo. Ukoliko je napravljeno više izdatnica i Izvršenih radova po istom prijemu vozila, program e u itati sve radove i sve dijelovi sa svih upisanih dokumenata.

#### VRSTA NALOGA

Programom je predvi eno da se dokument Ra un A II izdaje samo za redovni servis vozila koji se napla uje od stranke. U slu aju da odaberete neku drugu vrstu naloga (npr. interni nalog), program e Vas upozoriti da to nije redovni radni nalog. Ipak, i u tom slu aju je mogu e napraviti račun, ukoliko je to potrebno.

#### ISPIS POZIVA NA BROJ

Prilikom ispisa ra una, mogu e je ispisati i poziv na broj kojeg kupac treba upisati na nalog za pla anje. Da bi poziv na broj bio ispisan na ra unu, potrebno je na ekranu za postavke ispisa, staviti kva icu u polje 'Ispis poziva na broj'.

Poziv na broj generira se automatski, a sastoji se od tri dijela koji imaju slijede u strukturu: Šifra\_Partnera - Broj\_dokumenta - Tip\_Ra una

Šifra\_Partnera predstavlja šifru partnera iz dokumenta Partner. Broj Dokumenta predstavlja redni broj računa. Tip Ra una ozna ava o kojem se računu radi

Za dokument Račun A II, tip računa je '41'.

Dokument Račun A II automatski knjiži:

- financijsko knjigovodstvo

- Potraživanje od kupca
- Prihod od servisa
- Obvezu za PDV
- PDV
	- knjigu I-RA
- Knjiga primitaka i izdataka (samo za obrtnike) - pla ene iznose iz tabele pla anja

#### STORNIRANJE RA UNA

Klikom na gumb 'Storno' na vrhu dokumenta, otvara se prozor s podacima potrebnim za storniranje računa. U prozoru se nalazi datum storniranja (postavljen na teku i datum), a korisnik ga može i promijeniti. Klikom na gumb

'Datum storna jednak datumu originalnog dokumenta', datum storniranja biti e postavljen na datum dokumenta koji se stornira.

Klikom na OK gumb (zelena kva ica), program e izvršiti storniranje dokumenta na na in da e generirati novi dokument koji e biti istovjetan originalnom dokumentu, ali e svi iznosi biti suprotnog predznaka.

#### FISKALIZACIJA RA UNA

Korisnici koji imaju modul Fiskalizacija, u parametrima dokumenta imaju dva nova parametra koje obavezno treba upisati prije izrade prvog ra una. To se 'šifra naplatnog ure aja' i 'šifra operatera' blagajne. Za dodatne informacije o ovim šiframa, prou ite pomo dokumenata 'Naplatni ure aj' i 'Operater blagajne'.

Osim novih parametara, na kraju dokumenta nalazi se još i red s obveznim podacima prema Zakonu o fiskalizaciji u prometu gotovinom. Od svih podataka koji se nalaze u ovom redu, za unos su dostupni samo 'na in pla anja' i 'šifra operatera' blagajne. Ostali podaci su nedostupni i ne mogu se mijenjati od strane korisnika. Tako, na primjer, datum i vrijeme izdavanja računa uvijek se preuzimaju iz samog računala, a prikazuju datum i vrijeme kad je dokument kreiran (prvi puta spremljen). Naknadne izmjene dokumenta ne mijenjaju originalni datum i vrijeme izrade dokumenta.

Broj ra una u trodjelnoj formi (koja osim broja ra una sadrži još i šifru poslovnog prostora i naplatnog ure aja), odre uje se tako er automatski prilikom spremanja dokumenta i ne može se mijenjati.

Zaštitni kod izdavatelja (ZKI) na računu se pojavljuje samo ako se račun šalje na fiskalizaciju. Dakle, ako je način pla anja 'Transakcijski račun', a u parametrima fiskalizacije je odabrano slanje samo gotovinskih računa, onda se na takvom računu ZKI ne pojavljuje.

Jedinstveni identifikator računa (JIR) pojavljuje se na računu samo ako je poslan na fiskalizaciju i ako je fiskalizacija uspješno napravljena, U slu aju da račun nije fiskaliziran (npr, ne radi internet), račun se može izdati i bez JIR-a, ali se u toku od 48 sati mora naknadno poslati na fiskalizaciju. Prilikom naknadnog slanja, račun e dobiti JIR i biti e spremljen u bazu podataka.

#### NAKNADNE IZMJENE DOKUMENTA

Naknadne izmjene dokumenta koji je ve poslan na fiskalizaciju, mogu se spremiti samo ako se pri tome ne mjenja ZKI. Budu i da se ZKI izra unava na temelju datuma ra una, ukupnog iznosa i još nekih drugih podataka, sve izmjene koje dovode do promjene ukupnog iznosa računa nisu moguće. Ali, zato se bez problema u dokumentu mogu naknadno mijenjati ili dopisivati drugi podaci (npr, podaci o plaćanju računa za obrtnike, razne napomene...)

#### NAKNADNA IZMJENA NA INA PLA ANJA

U slu aju da se, zbog fiskalizacije, naknadno mora mijenjati na in pla anja ra una, to se provodi na slijede i na in: Prvo se stornira postoje i račun, i nakon toga se izrađuje novi, identičan prethodnome, ali s novim načinom pla anja. Ova operacija se može izvesti automatski, klikom na 'STORNO' gumb.

U prozoru za storniranje dokumenta nalazi se polje 'Promijeni na in pla anja', a u njemu e ve biti postavljena potvrdna kva ica. Desno od nje, nalazi se popis mogu ih na ina pla anja, s kojeg treba odabrati novi na in pla anja. Svi na ini pla anja su dostupni za izbor, osim onog na ina koji je ve odabran na dokumentu koji se upravo stornira. Klikom na OK gumb (zelena kva ica), program e napraviti dva nova dokumenta. Prvi e biti storno originalnog ra una, a drugi je novi ra un s novim na inom pla anja. Oba ra una biti e poslana i na fiskalizaciju, ako je ona potrebna. (ovisno o odabranom na inu pla anja i postavkama parametra 'Na in slanja na fiskalizaciju' u dokumentu 'Parametri fiskalizacije' - modul Fiskalizacija)

Ukoliko ne želite izmjeniti na in pla anja, ve samo želite stornirati odabrani ra un (bez izrade novog), onda uklonite potvrdnu kva icu iz polja 'Promijeni na in pla anja', a program e samo izvršiti storniranje originalnog dokumenta, bez da izra uje novi.

Korisnici modula 'Fiskalizacija' ne mogu mjenjati datum storniranja dokumenta (uvijek se primjenjuje teku i datum), pa su im polja i gumb za izmjenu datuma storniranja nedostupni.

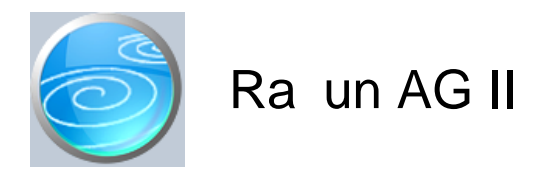

**Grupa: Autoservis II**

### **Selektor: Skladište**

### Automatsko odre ivanje broja

Aktivno

### **Opis**

Račun AG II je dokument za izdavanje računa za servis vozila., kupcima koji nisu obveznici PDV-a (građanima). Za izdavanje računa kupcima obveznicima PDV-a (poduzetnicima), treba koristit račun A II.

Prilikom izrade Ra una AG II, u polje 'broj prijema' upisuje se broj dokumenta 'Prijem vozila' na temelju kojeg se radi ra un. Nakon što upišete ovaj broj, program e automatski iz dokumenata 'Izdatnica A' i 'Izvršeni radovi' u itati sve izvršene radove i ugra ene dijelove za odabrano vozilo. Ukoliko je napravljeno više izdatnica i Izvršenih radova po istom prijemu vozila, program e u itati sve radove i sve dijelovi sa svih upisanih dokumenata.

#### VRSTA NALOGA

Programom je predvi eno da se dokument Ra un AG II izdaje samo za redovni servis vozila koji se napla uje od stranke. U slu aju da odaberete neku drugu vrstu naloga (npr. interni nalog), program e Vas upozoriti da to nije redovni radni nalog. Ipak, i u tom slu aju je mogu e napraviti račun, ukoliko je to potrebno.

#### ISPIS POZIVA NA BROJ

Prilikom ispisa ra una, mogu e je ispisati i poziv na broj kojeg kupac treba upisati na nalog za pla anje. Da bi poziv na broj bio ispisan na ra unu, potrebno je na ekranu za postavke ispisa, staviti kva icu u polje 'Ispis poziva na broj'.

Poziv na broj generira se automatski, a sastoji se od tri dijela koji imaju slijede u strukturu: Šifra Partnera - Broj dokumenta - Tip\_Ra una

Šifra\_Partnera predstavlja šifru partnera iz dokumenta Partner. Broj Dokumenta predstavlja redni broj računa. Tip Ra una ozna ava o kojem se računu radi

Za dokument Račun A II, tip računa je '44'.

Dokument Račun AG II automatski knjiži:

- financijsko knjigovodstvo
	- konto zaduženja servisa za ostvareni promet
	- Prihod od servisa
	- Obvezu za PDV

- PDV

- knjigu I-RA
- Knjiga primitaka i izdataka (samo za obrtnike) - pla ene iznose iz tabele pla anja

#### STORNIRANJE RA UNA

Klikom na gumb 'Storno' na vrhu dokumenta, otvara se prozor s podacima potrebnim za storniranje računa. U

prozoru se nalazi datum storniranja (postavljen na teku i datum), a korisnik ga može i promijeniti. Klikom na gumb 'Datum storna jednak datumu originalnog dokumenta', datum storniranja biti e postavljen na datum dokumenta koji se stornira.

Klikom na OK gumb (zelena kva ica), program e izvršiti storniranje dokumenta na na in da e generirati novi dokument koji e biti istovjetan originalnom dokumentu, ali e svi iznosi biti suprotnog predznaka.

#### FISKALIZACIJA RA UNA

Korisnici koji imaju modul Fiskalizacija, u parametrima dokumenta imaju dva nova parametra koje obavezno treba upisati prije izrade prvog ra una. To se 'šifra naplatnog ure aja' i 'šifra operatera' blagajne. Za dodatne informacije o ovim šiframa, prou ite pomo dokumenata 'Naplatni ure aj' i 'Operater blagajne'.

Osim novih parametara, na kraju dokumenta nalazi se još i red s obveznim podacima prema Zakonu o fiskalizaciji u prometu gotovinom. Od svih podataka koji se nalaze u ovom redu, za unos su dostupni samo 'na in pla anja' i 'šifra operatera' blagajne. Ostali podaci su nedostupni i ne mogu se mijenjati od strane korisnika. Tako, na primjer, datum i vrijeme izdavanja računa uvijek se preuzimaju iz samog računala, a prikazuju datum i vrijeme kad je dokument kreiran (prvi puta spremljen). Naknadne izmjene dokumenta ne mijenjaju originalni datum i vrijeme izrade dokumenta.

Broj ra una u trodjelnoj formi (koja osim broja ra una sadrži još i šifru poslovnog prostora i naplatnog ure aja), odre uje se tako er automatski prilikom spremanja dokumenta i ne može se mijenjati.

Zaštitni kod izdavatelja (ZKI) na računu se pojavljuje samo ako se račun šalje na fiskalizaciju. Dakle, ako je način pla anja 'Transakcijski račun', a u parametrima fiskalizacije je odabrano slanje samo gotovinskih računa, onda se na takvom računu ZKI ne pojavljuje.

Jedinstveni identifikator računa (JIR) pojavljuje se na računu samo ako je poslan na fiskalizaciju i ako je fiskalizacija uspješno napravljena, U slu aju da račun nije fiskaliziran (npr, ne radi internet), račun se može izdati i bez JIR-a, ali se u toku od 48 sati mora naknadno poslati na fiskalizaciju. Prilikom naknadnog slanja, račun e dobiti JIR i biti e spremljen u bazu podataka.

#### NAKNADNE IZMJENE DOKUMENTA

Naknadne izmjene dokumenta koji je ve poslan na fiskalizaciju, mogu se spremiti samo ako se pri tome ne mjenja ZKI. Budu i da se ZKI izra unava na temelju datuma ra una, ukupnog iznosa i još nekih drugih podataka, sve izmjene koje dovode do promjene ukupnog iznosa računa nisu moguće. Ali, zato se bez problema u dokumentu mogu naknadno mijenjati ili dopisivati drugi podaci (npr, podaci o plaćanju računa za obrtnike, razne napomene...)

#### NAKNADNA IZMJENA NA INA PLA ANJA

U slu aju da se, zbog fiskalizacije, naknadno mora mijenjati na in pla anja ra una, to se provodi na slijede i na in: Prvo se stornira postoje i račun, i nakon toga se izrađuje novi, identičan prethodnome, ali s novim načinom plaćanja. Ova operacija se može izvesti automatski, klikom na 'STORNO' gumb.

U prozoru za storniranje dokumenta nalazi se polje 'Promijeni na in pla anja', a u njemu e ve biti postavljena potvrdna kva ica. Desno od nje, nalazi se popis mogu ih na ina pla anja, s kojeg treba odabrati novi na in pla anja. Svi na ini pla anja su dostupni za izbor, osim onog na ina koji je ve odabran na dokumentu koji se upravo stornira. Klikom na OK gumb (zelena kva ica), program e napraviti dva nova dokumenta. Prvi e biti storno originalnog računa, a drugi je novi račun s novim načinom plaćanja. Oba računa biti će poslana i na fiskalizaciju, ako je ona potrebna. (ovisno o odabranom na inu pla anja i postavkama parametra 'Na in slanja na fiskalizaciju' u dokumentu 'Parametri fiskalizacije' - modul Fiskalizacija)

Ukoliko ne želite izmjeniti na in pla anja, ve samo želite stornirati odabrani ra un (bez izrade novog), onda uklonite potvrdnu kva icu iz polja 'Promijeni na in pla anja', a program e samo izvršiti storniranje originalnog dokumenta, bez da izra uje novi.

Korisnici modula 'Fiskalizacija' ne mogu mjenjati datum storniranja dokumenta (uvijek se primjenjuje teku i datum), pa su im polja i gumb za izmjenu datuma storniranja nedostupni.

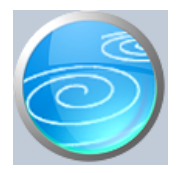

# Ponuda za servis

# **Verzija: 1.00**

**Grupa: Autoservis**

### **Selektor: Ne**

# Automatsko odre ivanje broja

Aktivno

### **Opis**

Dokument Ponuda za servis koristi se za izradu ponude za servisne usluge.

Dokument Ponuda za servis ne vrši nikakve promjene na stanju zaliha niti ne vrši nikakva knjiženja.

#### ISPIS IZNOSA PDV-A NA PONUDI DA/NE

Ovim parametrom se definira da li e prilikom ispisa ponude biti ispisan i iznos obra unatog PDV-a. Budu i da u zakonu postoji pomalo sporna odredba koja tvrdi da se računom smatra svaki dokument kojim je obračunata isporuka, bez obzira na naziv dokumenta, postoji mogu nost da e netko prilikom poreznog nadzora tvrditi da se PDV iskazan na ponudama mora i platiti. Zato smo korisnicima pružili mogu nost ispisa ponude bez posebno iskazanog PDV-a.

#### ISPIS POZIVA NA BROJ

Prilikom ispisa dokumenta, mogu e je ispisati i poziv na broj kojeg kupac treba upisati na nalog za pla anje. Da bi poziv na broj bio ispisan na ra unu, potrebno je na ekranu za postavke ispisa, staviti kva icu u polje 'Ispis poziva na broj'.

Poziv na broj generira se automatski, a sastoji se od tri dijela koji imaju slijede u strukturu: Šifra\_Partnera - Broj\_dokumenta - Tip\_dokumenta

Šifra\_Partnera predstavlja šifru partnera iz dokumenta Partner. Broj\_Dokumenta predstavlja redni broj dokumenta ( ra una, ponude ) Tip Dokumenta ozna ava o kojem se dokumentu radi.

Za dokument Ponuda za servis, tip dokumenta je '04'.

#### AUTOMATSKO REZERVIRANJE ARTIKALA - SAMO ZA KORISNIKE MODULA REZERVACIJE

Korisnici koji koriste modul Rezervacija, mogu odmah izvršiti rezervaciju artikala koji se nalaze na ponudi. Klikom na gumb 'Spremi i rezerviraj', program e prvo spremiti ponudu, a nakon toga e otvoriti novi prozor s dokumentom 'Rezervacija', u kojeg e automatski prenijeti podatke o kupcu i o artiklima. Ukoliko je na ponudi upisan i rok važenja ponude, on e tako er biti prenesen i na rezervaciju, kao rok važenja rezervacije.

#### PROVJERA REZERVACIJA

Kod korisnika koji koriste modul Rezervacija, program e provjeravati i zauzetost artikala, odnosno, upozoravati e korisnika ako su navedene koli ine ve zauzete. U tom slu aju, potrebno je kroz funkciju 'F12: uro' provjeriti stanje rezerviranih artikala.

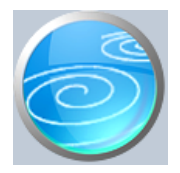

# Ra un za predujam

# **Verzija: 1.00**

**Grupa: Prodaja**

**Selektor: Ne**

# Automatsko odre ivanje broja

Aktivno

# **Opis**

Dokument Ra un za predujam koristi se u slu ajevima kada je primljen novac unaprijed, prije nego je dobro isporu eno ili usluga obavljena.

Ako se ra un izdaje u istom mjesecu kada je primljen i predujam, ne treba ispostavljati ra un za predujam, ve je dovoljan samo ra un.

Dokument Ra un za predujam automatski knjiži:

- FINANCIJSKO

- storno konto kupca potražno (prenosi primljenu doznaku od kupca)
- obveza za primljene avanse
- obveza za PDV za primljene avanse

- PDV

- Obrazac I-RA
- KPI (samo za obrtnike)
	- iznose pla anja upisane u tablicu pla anja

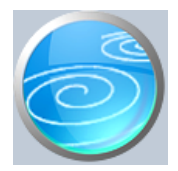

**Grupa: Prodaja**

### **Selektor: Ne**

# Automatsko odre ivanje broja

Aktivno

### **Opis**

Dokument Storno ra una za predujam namijenjen je za storniranje ranije ispostavljenih ra una za predujam i koristio se do ulaska u EU.

Zadržan je i nakon ulaska u EU, zbog korisnika koji ne žele knjižiti samo razliku po računu u porezne evidencije, ve žele knjižiti u Obrazac I-RA dvije stavke:

- storno primljenog predujma

- ra un u punom iznosu

To je mogu e posti i na slijede i na in:

1. a) izdati ra un u punom iznosu, bez upisivanja primljenog predujma u za to predvi ene rubrike

 b) na računu, putem polja F-9 Memo, dodati podatke o primljenom predujmu (fiskalni broj predujma, datum primitka, iznos bez PDV-a, PDV) i iskazati razliku za platiti, odnosno nulu da bude u skladu sa Zakonom o PDV-u

- 2. Izraditi dokument Storno ra una
- 3. U Modulu PDV, putem dokumenta IRA, evidentirati ranije izdani Ra un za predujam s negativnim vrijednostima, navode i fiskalni broj računa za predujam i njegov datum izdavanja (korisnici modula Financijsko brišu ponu ena knjiženja iz tablice knjiženja).

Dokument Storno ra una za predujam automatski knjiži:

- FINANCIJSKO

- storno obveze za primljene predujmove
- storno obveze za PDV za primljene predujmove
- konto kupca potražno

VAŽNO UPOZORENJE:

U Dokument Storno računa za predujam, obrtnici ne unose plaćanje u tablicu plaćanja, jer će plaćanje upisati u Modulu PDV.

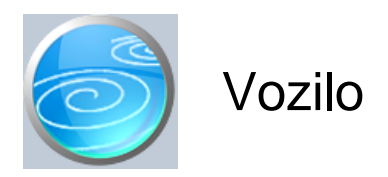

**Grupa: Autoservis II \*prije EU**

**Selektor: Ne**

## Automatsko odre ivanje broja

Nije aktivno

# **Opis**

Vozilo je dokument kojim se unose podaci o vozilima koja se servisiraju u autoservisu.

Osim osnovnih podataka o samom vozilu, upisuju se i podaci o vlasniku vozila, koji se u itavaju iz dokumenta Partner, iz grupe Osnovni podaci.

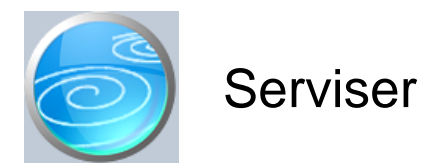

# **Grupa: Autoservis II \*prije EU**

**Selektor: Ne**

# Automatsko odre ivanje broja

Aktivno

# **Opis**

Serviser je dokument za unos podataka o serviserima koji obavljaju servis.

Upisuje se šifra i ime servisera.

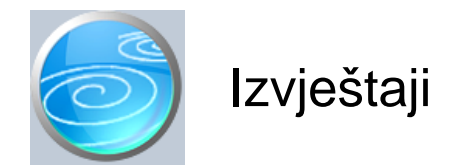

# **Pregled prijema vozila**

Selektor: SKLADIŠTE

# **Pregled izdatnica A**

Selektor: SKLADIŠTE

# **Pregled Izvršenih radova**

### **Pregled Ra** una A II

Selektor: SKLADIŠTE

# **Pregled Ra** una AG II

Selektor: SKLADIŠTE

# Pregled Ra una A II po na inima pla anja

Selektor: SKLADIŠTE

# Pregled Ra una AG II po na inima pla anja

Selektor: SKLADIŠTE

# **Pregled ponuda za servis**

### Popis ra una za predujmove

Popis izdanih ra una za predujmove

### Popis storno ra una za predujmove

# Pregled predujmova po na inima pla anja

# **Pregled prijema vozila po vrstama servisa**

Selektor: SKLADIŠTE

# **Pregled izdatnica A po vrstama servisa**

Selektor: SKLADIŠTE

# **Pregled Izdatnica A po artiklima**

# **Rekapitulacija Izdatnica A po artiklima**

Selektor: SKLADIŠTE

# **Rekapitulacija Izdatnica A po vrstama servisa**

Selektor: SKLADIŠTE

# **Pregled izvršenih radova po vrstama servisa**

Selektor: SKLADIŠTE

# **Pregled izvršenih radova po vrstama radova**

Selektor: SKLADIŠTE

# **Rekapitulacija izvršenih radova po vrstama radova**

Selektor: SKLADIŠTE

# **Pregled izvršenih radova po serviserima**

Selektor: SKLADIŠTE

# **Rekapitulacija izvršenih radova po serviserima**

Selektor: SKLADIŠTE

# **Nenaplaćeni redovni servisi**

Selektor: SKLADIŠTE

# **Popis servisera**

**Popis vozila**